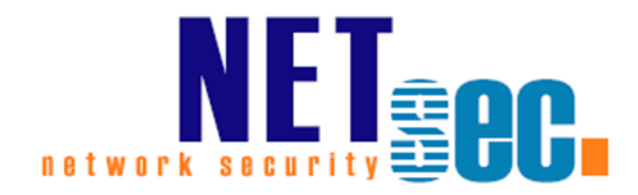

# Mailbox Archiver

Manual

# **NETsec**

27. April 2018

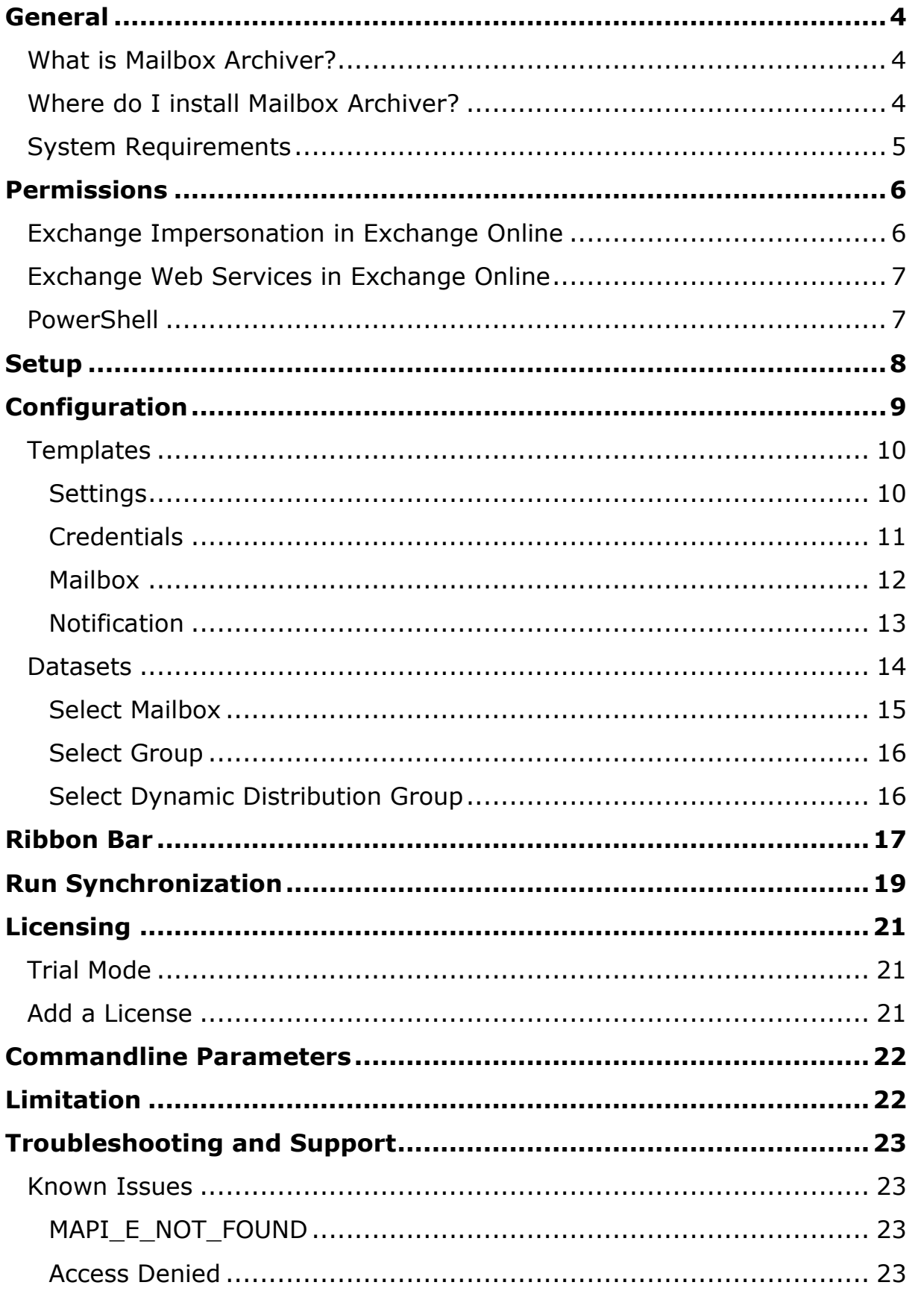

[Could not load file or assembly 'netstandard, Version=2.0.0.0,](#page-22-4)  [Culture=neutral, PublicKeyToken=cc7b13ffcd2ddd51' or one of its](#page-22-4)  [dependencies. The system cannot find the file specified..................](#page-22-4) 23

## <span id="page-3-0"></span>**General**

## <span id="page-3-1"></span>**What is Mailbox Archiver?**

Mailbox Archiver is our solution to assist you with synchronizing Office 365 mailboxes to an on-premises PST file. This way you may meet all challenges you face regarding regulatory compliances.

Each process will end up including a log file showing all objects that have been processed. As we use synchronization, it is only necessary to transfer differences, which are generally smaller and faster to transfer.

## <span id="page-3-2"></span>**Where do I install Mailbox Archiver?**

You can install Mailbox Archiver on any Microsoft Windows (server and client) operating system starting from Windows 7.

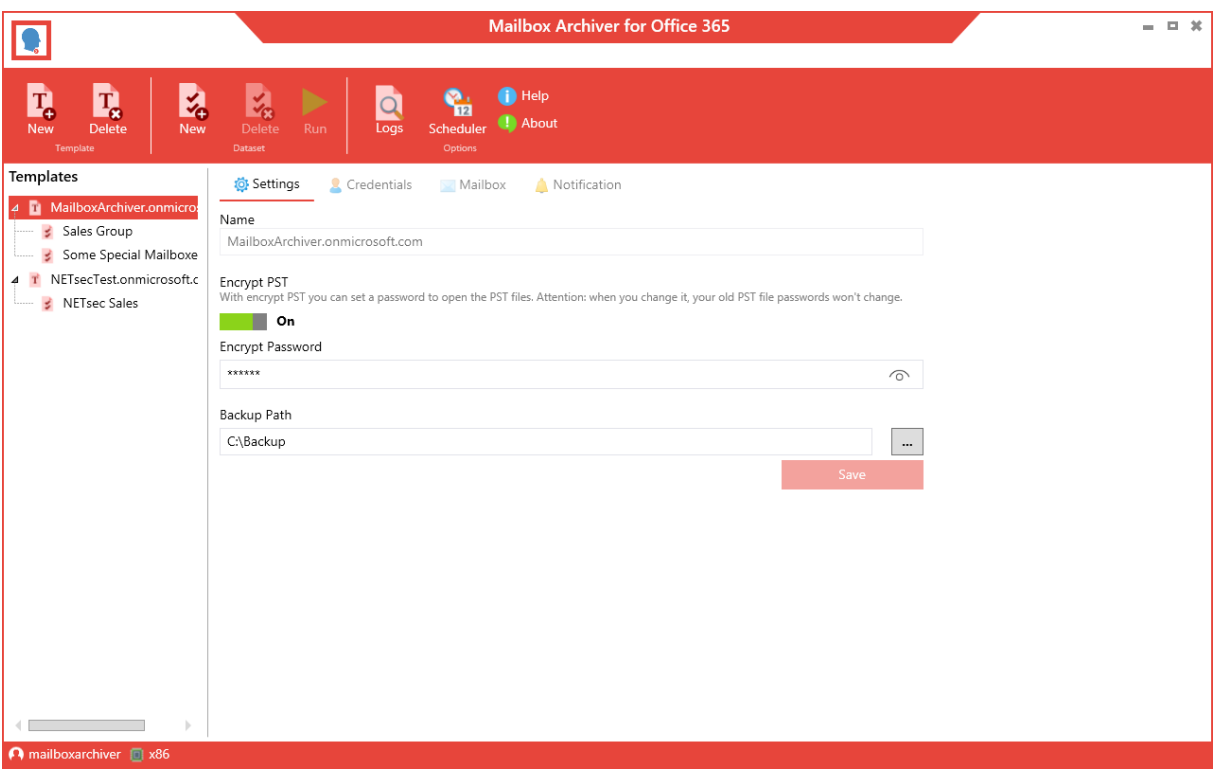

# <span id="page-4-0"></span>**System Requirements**

We have designed Mailbox Archiver to work with Microsoft Office 365 Exchange Online (Office 365 China and Office 365 Germany included).

It is possible to install Mailbox Archiver in a virtual environment. This is a list of what is necessary for the successful usage of Mailbox Archiver.

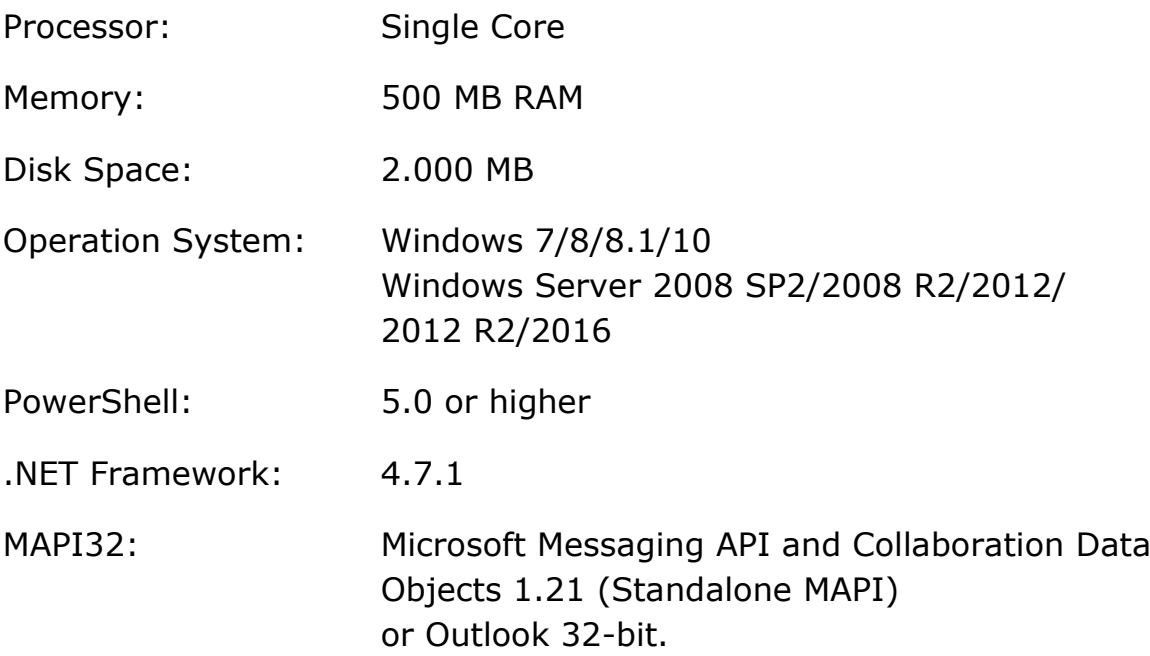

# <span id="page-5-0"></span>**Permissions**

# <span id="page-5-1"></span>**Exchange Impersonation in Exchange Online**

The Exchange Online user that is configured in the template should have the Impersonation Role assigned. Go to your Exchange Admin Center<sup>1</sup>  $\rightarrow$  Permissions  $\rightarrow$  Impersonate Role and add the corresponding user.

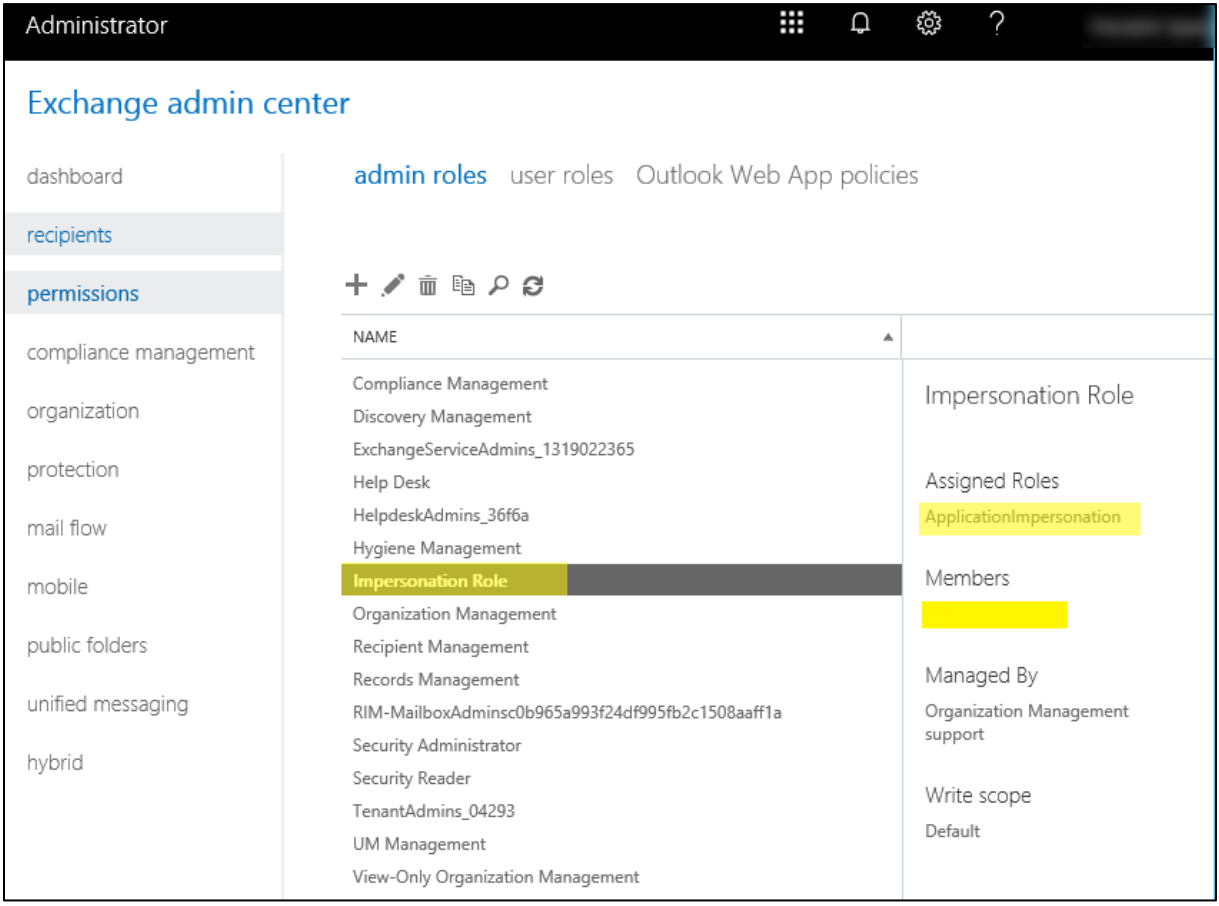

*Figure 1 Admin Role - Impersonation*

Exchange Impersonation enables a caller to impersonate a given user account. This enables the caller to perform operations by using the permissions that are associated with the impersonated account, instead of the permissions that are associated with the caller's account.

For more information, see [Impersonation and EWS in Exchange](https://msdn.microsoft.com/en-us/library/office/dn722377(v=exchg.150).aspx)<sup>2</sup>

-

<sup>1</sup> <https://outlook.office365.com/ecp/>

<sup>2</sup> [https://msdn.microsoft.com/en-us/library/office/dn722377\(v=exchg.150\).aspx](https://msdn.microsoft.com/en-us/library/office/dn722377(v=exchg.150).aspx)

## <span id="page-6-0"></span>**Exchange Web Services in Exchange Online**

Mailbox Archiver needs access to Exchange Online via Exchange Web Services. You will need to have the Exchange Web Services URL, which per default is<https://outlook.office365.com/EWS/Exchange.asmx>

## <span id="page-6-1"></span>**PowerShell**

Mailbox Archiver also needs to have access to Remote Signed PowerShell as it needs to get mailbox-names and resolve groups.

For this reason, it is currently indispensable to gain Exchange Administrator privileges.

These are the commands Mailbox Archiver uses:

- Get-Mailbox
- Get-DynamicDistributionGroup
	- o Get-Recipient -RecipientPreviewFilter
- Get-UnifiedGroup
- Get-Group
- Get-Recipient (-RecipientPreviewFilter)

# <span id="page-7-0"></span>**Setup**

This will install and register all the components necessary to run Mailbox Archiver on your server or workstation. Setup will place a shortcut on your desktop. The executables are stored in

# **C:\PROGRAM FILES(X86)\NETsec Mailbox Archiver**

by default, but you may change it during the setup routine. This folder will be removed if you uninstall the software. Files containing your configured templates, datasets, log files and so on are placed in the folder

# **%PROGRAMDATA%\NETsec\Mailbox Archiver**

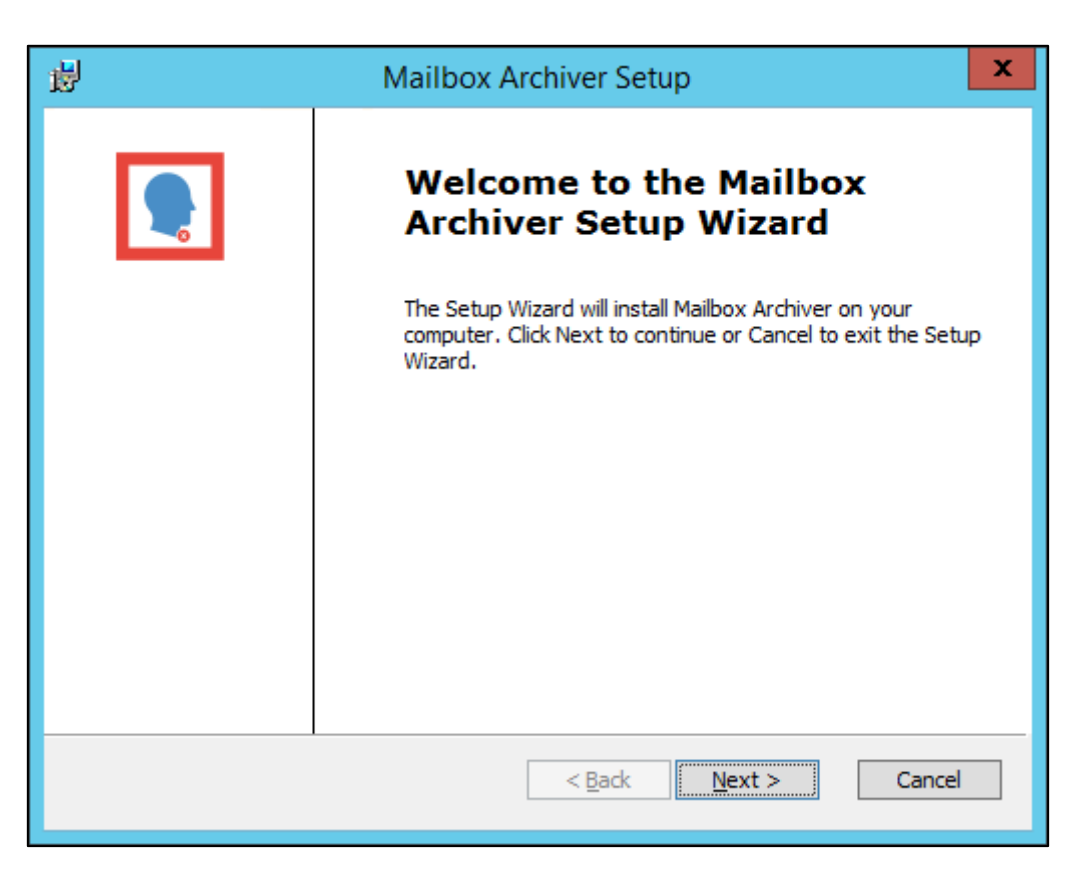

*Figure 2 Setup*

NOTE: The folder **%PROGRAMDATA%** is usually hidden. You may activate the option **SHOW HIDDEN FILES, FOLDERS, AND DRIVES** in folder **OPTIONS** of the **WINDOWS EXPLORER**.

# <span id="page-8-0"></span>**Configuration**

The configuration of Mailbox Archiver is done in two steps.

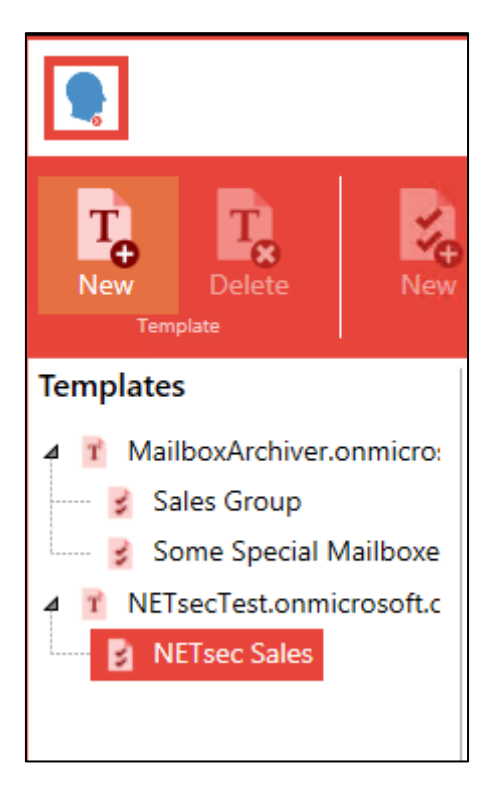

*Figure 3 Created templates and datasets*

# <span id="page-9-0"></span>**Templates**

Templates are used to configure settings, which will be used for all mailboxes.

#### <span id="page-9-1"></span>**Settings**

#### Name

In the Settings tab, you can set a *Name*, which cannot be changed anymore after saving.

#### Encrypt PST

You have the option to enable encryption and set a password for all synchronized mailboxes.

*If you change the password between synchronizations there will be errors, as the previous password has been overwritten. The password of your old PST files will not change.*

#### Backup Path

At the bottom, you can select the *Backup Path*, where the synchronized PST will be saved.

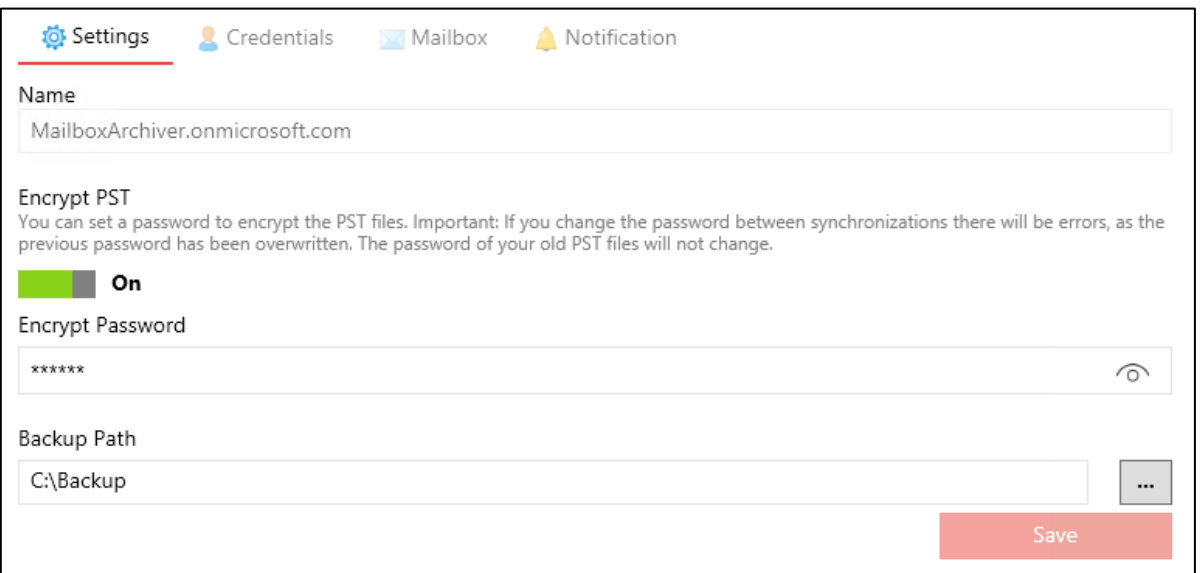

*Figure 4 Template Settings*

Mailbox Archiver | Manual Mailbox Archiver | Manual

#### <span id="page-10-0"></span>**Credentials**

In the Credentials tab, you have to specify credentials for a connection to Exchange Online via PowerShell and Exchange Web Services (EWS).

#### User-ID

For each of the connections you have to set credentials, which can be the same, if the permissions for this user are sufficient.

#### User-Password

The entered passwords will be encrypted directly after they have been saved.

#### Exchange Web Services URL / PowerShell URL

For a custom Office 365 solution you can use the appropriate Exchange Web Services URL and PowerShell URL.

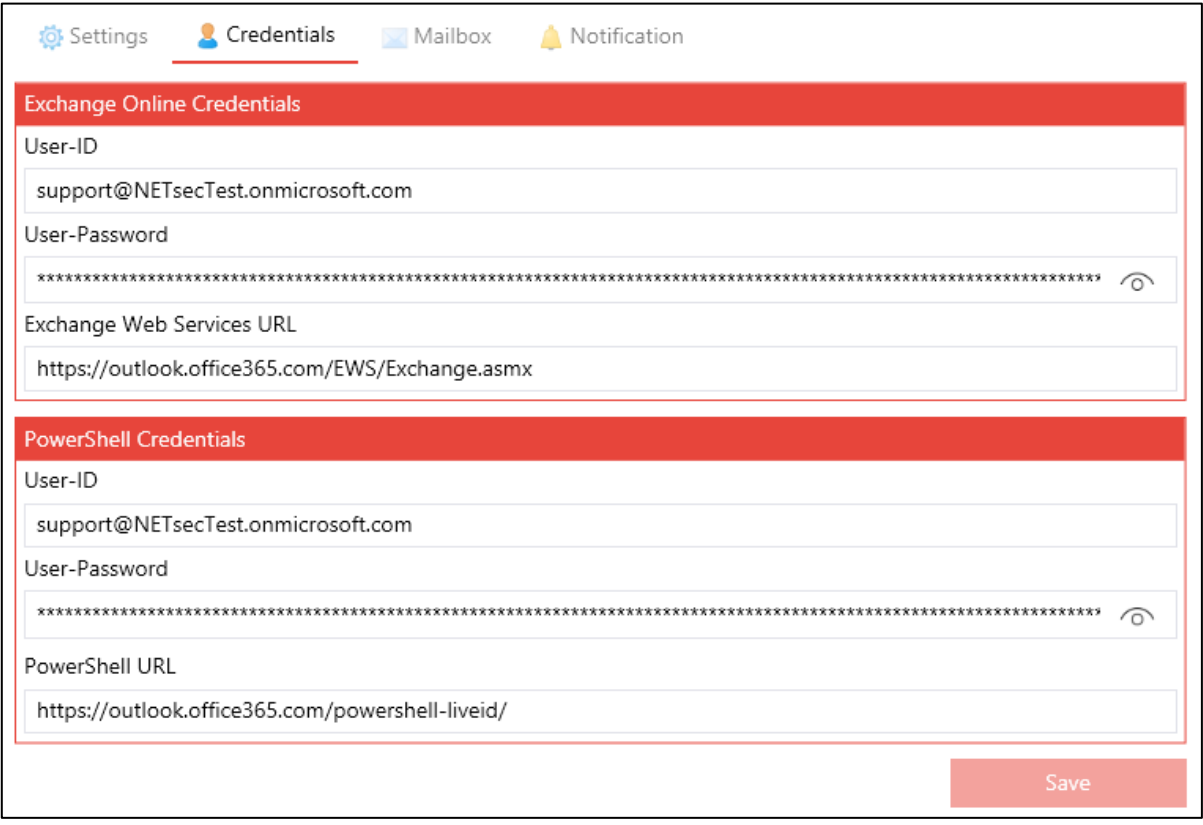

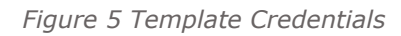

## <span id="page-11-0"></span>Mailbox

#### Export Archive / Export Mailbox

In the Mailbox tab, you can select if the mailbox archive and the mailbox should be synchronized.

#### Resolve Groups

With *Resolve Groups* you can set an option to resolve selected groups in the dataset.

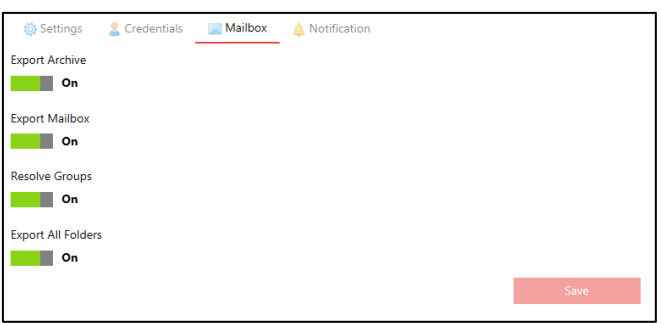

*Figure 6 Template Mailbox*

#### Export All Folders

At the end, you have to set which folders you want to synchronize. By default, all folders will be synchronized.

# *If you change your selection after you have already done backups, only the latest mailbox items of the selected folders will be synchronized.*

If you are interested in calendar-archiving only, just select Calendar in the "Folder to export"-view.

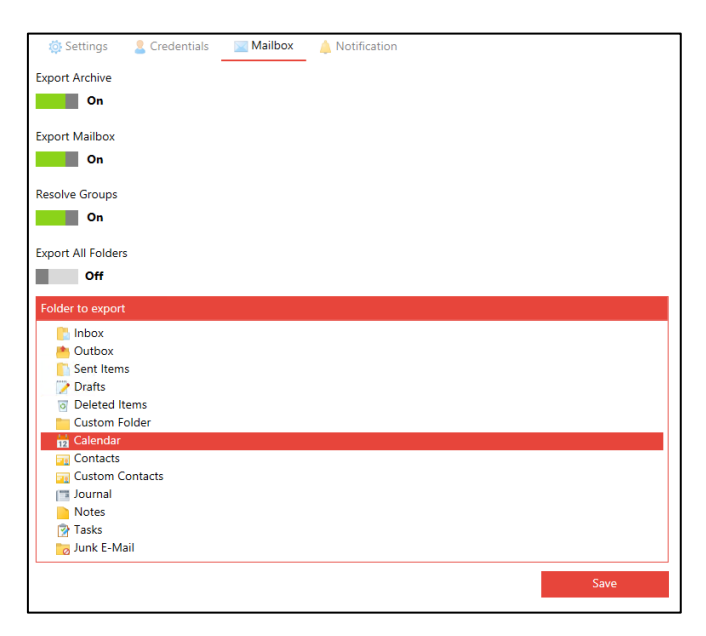

*Figure 7 Template Mailbox - Calendar Folder Selected*

#### <span id="page-12-0"></span>**Notification**

In the Notification tab, you have the option to set mail notification for the synchronization process.

After setting the *Notification* to "On", you will have to enter a mailboxuser with the corresponding password.

The entered password will be encrypted directly after it has been saved.

If your Exchange Web Services URL is custom, you can change it. If not, you can use the default value.

After defining a *Subject* for this notification, you can set multiple recipients by separating the mail addresses with a semicolon.

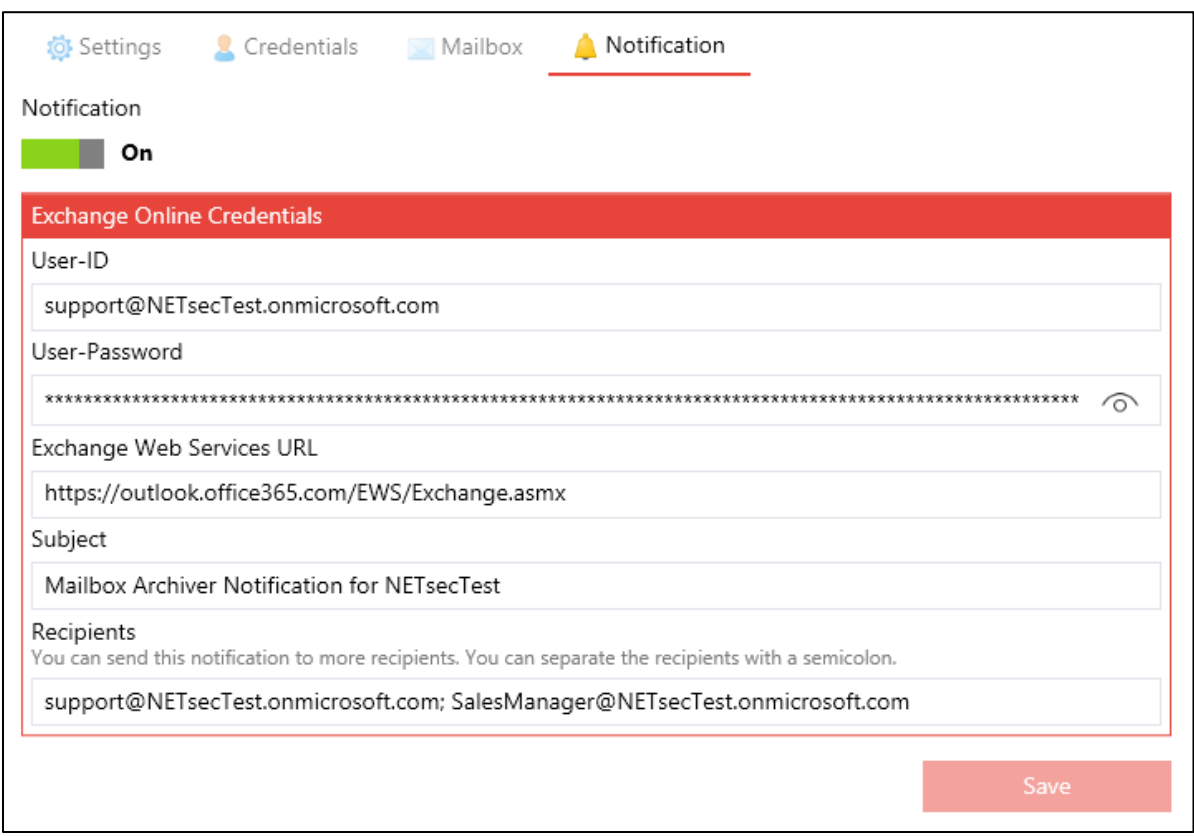

*Figure 8 Template Notification - Multiple Recipients*

## <span id="page-13-0"></span>**Datasets**

With datasets you can select mailboxes or groups which should be synchronized.

First, you can set a *Name*, which cannot be changed after saving.

You can choose between "Export All Mailboxes" or specific mailboxes and groups, which you can search and activate.

If you want Mailbox Archiver to resolve group-members please enable this option in the template.

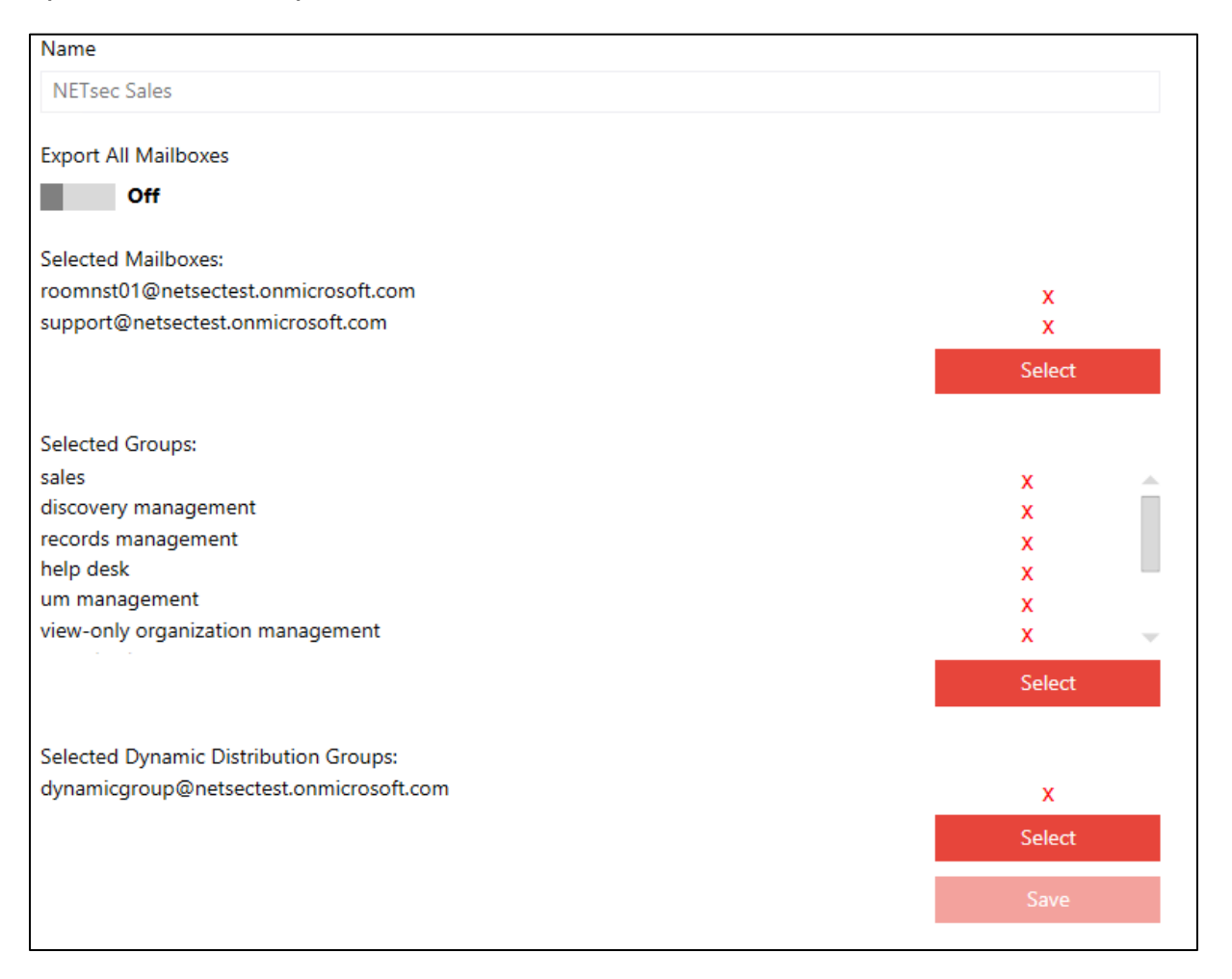

*Figure 9 Datasets - with selection*

#### <span id="page-14-0"></span>Select Mailbox

Here you can search for users and rooms with mailboxes.

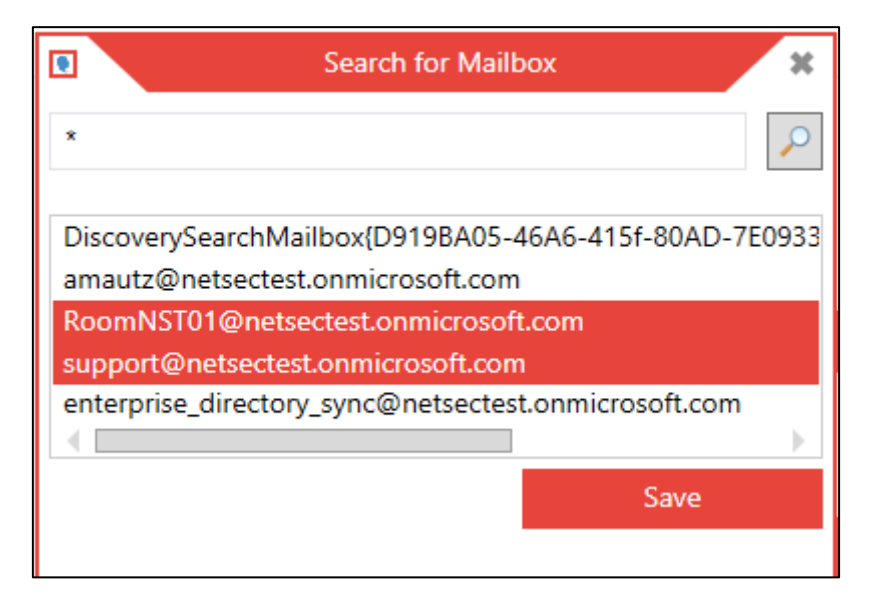

*Figure 10 Search for Mailboxes - with selection*

## <span id="page-15-0"></span>Select Group

Here you can search for all kinds of groups except Dynamic Distribution Groups.

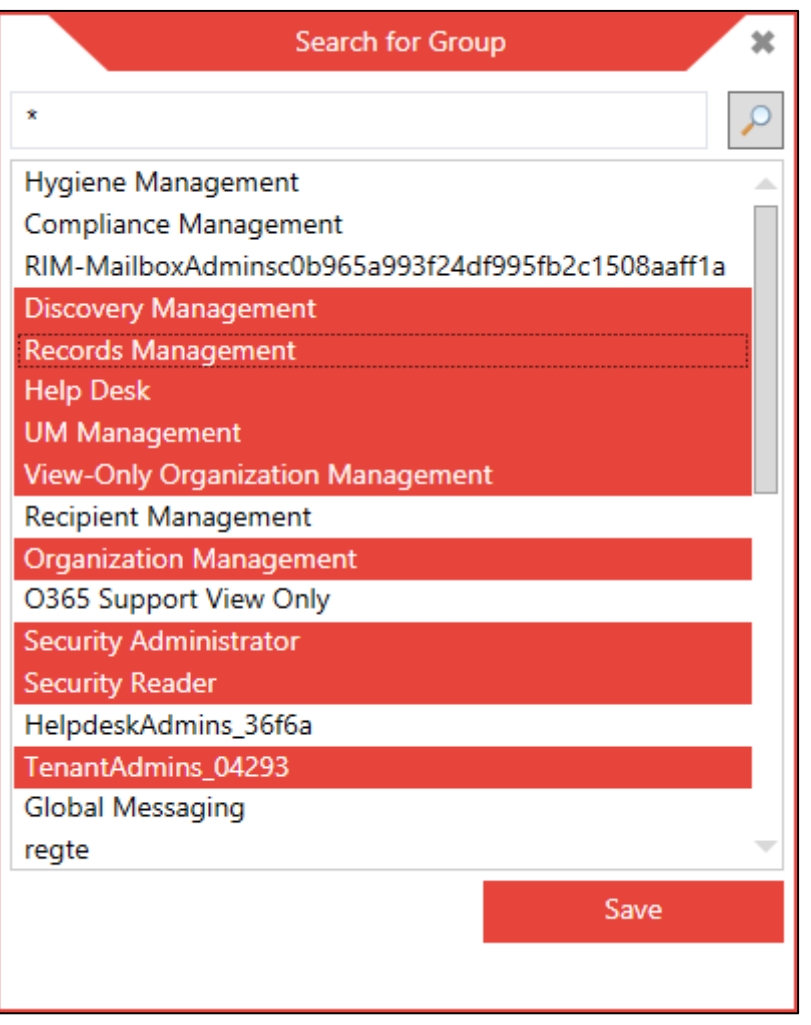

*Figure 11 Search for Groups - with selection*

# <span id="page-15-1"></span>Select Dynamic Distribution Group

Here you can search and activate Dynamic Distribution Groups.

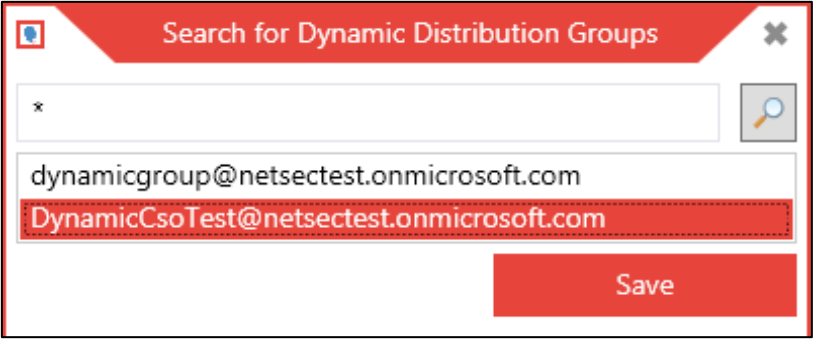

*Figure 12 Search for Dynamic Distribution Groups - one selected*

# <span id="page-16-0"></span>**Ribbon Bar**

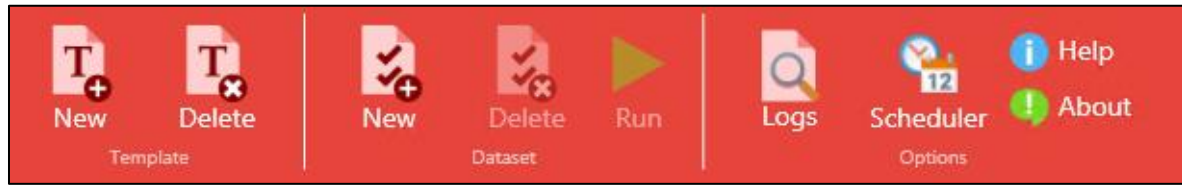

*Figure 13 Ribbon Bar*

#### **Template**

#### *New*

Creates a new template with the template wizard in a new dialog.

## *Delete*

Removes the selected template

## **Dataset**

#### *New*

Creates a new dataset for a selected template with a wizard.

## *Delete*

Removes the selected dataset.

## *Run*

You can run selected datasets by clicking "Run". This will be described further in the section "Run Synchronization".

## **Options**

## *Logs*

On the right-hand side, you find "Logs", which will direct you to the log files folder on your system.

## *Scheduler*

If you want to schedule your datasets click on "Scheduler" and it will open the Windows Task Scheduler. Mailbox Archiver has no integrated scheduling service.

#### *Help*

By clicking the "Help" Button, you will be provided a screen with contactinformation and a link to this document.

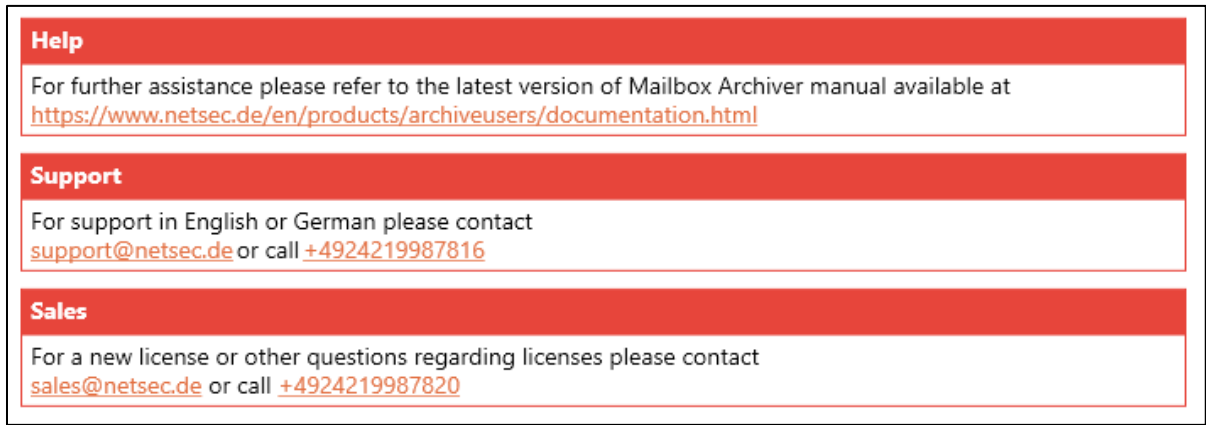

*Figure 14 Help Page*

#### *About*

With the "About" dialog you are able to see the product version installed and used license. You are able to add a purchased license here by clicking "Add License". You will find more information about this dialog in "Add a license" chapter.

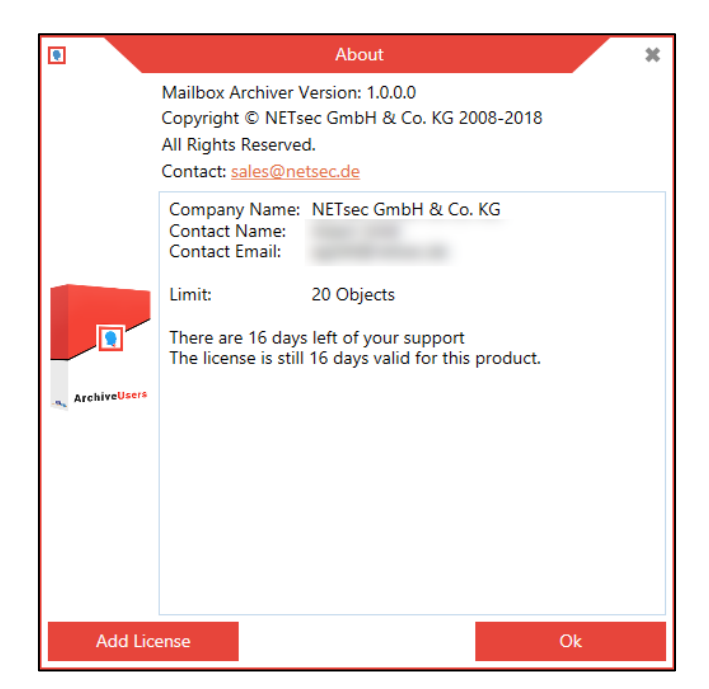

*Figure 15 About dialog*

# <span id="page-18-0"></span>**Run Synchronization**

To run a synchronization, you have to choose a dataset and use the "Run" button in the application or as described in the "Commandline Parameters" chapter. You have the possibility to cancel such a process in the application by clicking "Cancel" in the "Running" dialog.

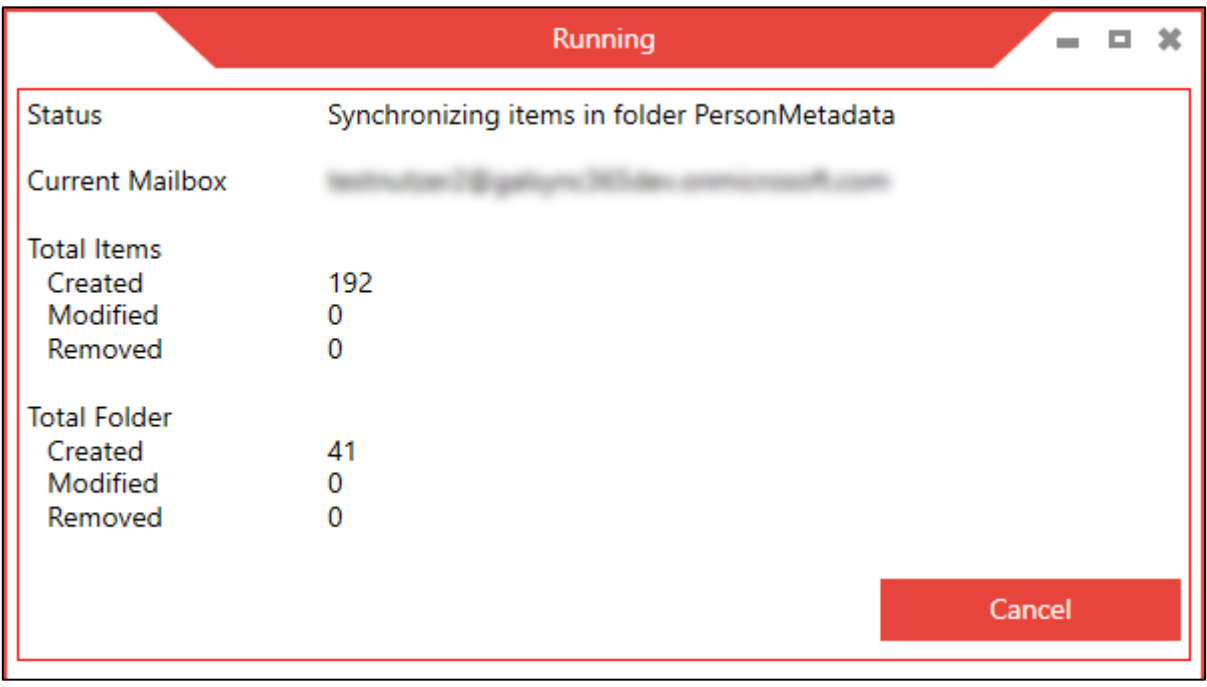

*Figure 16 Synchronization*

The application will create a folder with the current date as the foldername. For each mailbox there will be an explicit folder created with the name of the UserprincipalName. Inside this folder you will find a PST file for the mailbox and archive separately. There will also be a STRUCT file containing encrypted meta data for the synchronization. Each process has a detailed log file for each mailbox itself and a "global" logfile which contains errors and "summaries" for each mailbox.

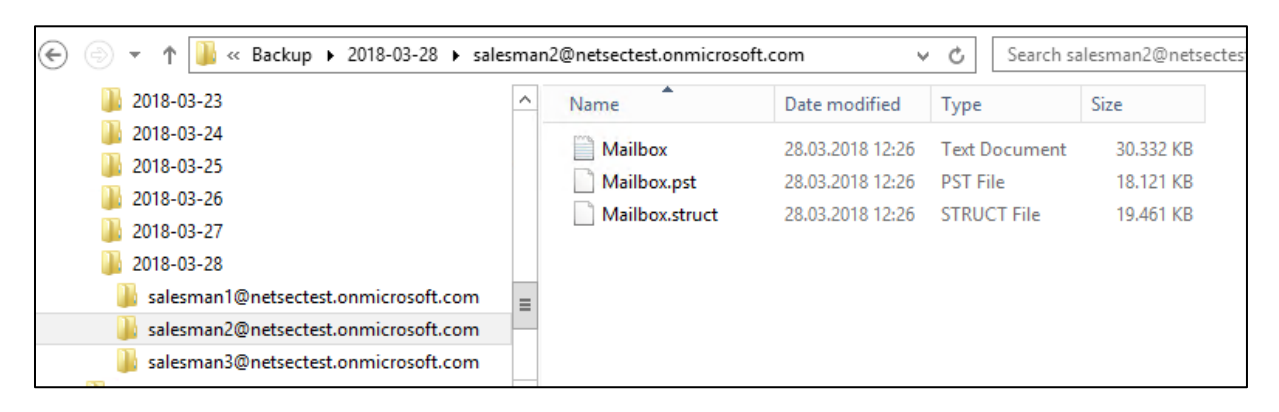

*Figure 17 Backups*

If a process (for all mailboxes or only one mailbox) fails, the corresponding PST and STRUCT file will be deleted, so there are no corrupted backup files on your system. The created log file will be untouched, as it contains information about what has happened.

At the end of the run, statistical data will be sent to your recipients, if you have enabled mail-notification.

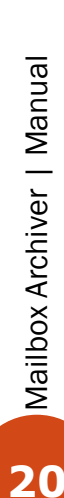

# <span id="page-20-0"></span>**Licensing**

Our sales team is available by phone on +49 2421 99878 20 or e-mail [sales@netsec.de](mailto:sales@netsec.de)

# <span id="page-20-1"></span>**Trial Mode**

In the trial mode, you are able to archive up to **5 mailboxes** with **10 items** each (mail, appointment, contact ...), over a period of **14 days**.

The trial mode is automatically activated unless you replace it with a valid license.

## <span id="page-20-2"></span>**Add a License**

To add a license you have received, use the About-Button in the Ribbon Bar and use "Add License".

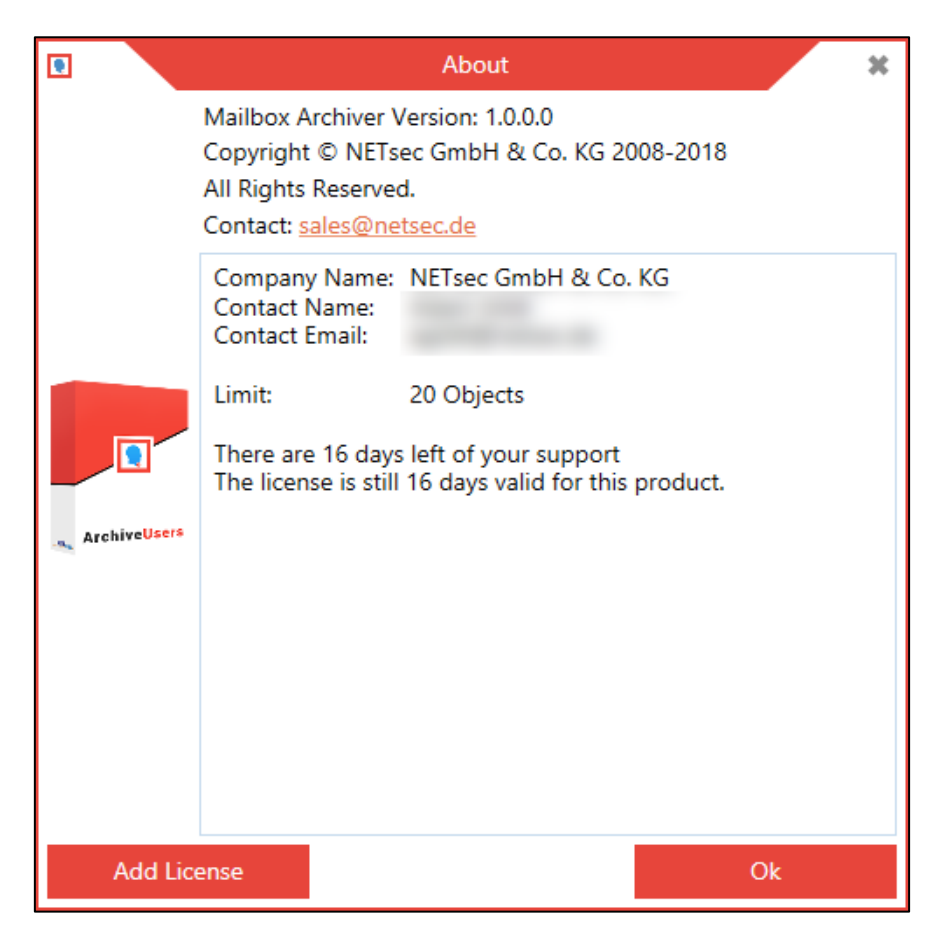

*Figure 18 About dialog*

# <span id="page-21-0"></span>**Commandline Parameters**

If you run Mailbox Archiver.exe without parameters, the application will start.

If you execute Mailbox Archiver.exe with a dataset-path, it will run the synchronization for this dataset.

Example:

# **cd C:\Program Files(x86)\NETsec Mailbox Archiver\**

# **"Mailbox Archiver.exe" "C:\ProgramData\NETsec\Mailbox Archiver\datasets\MyDataSetName"**

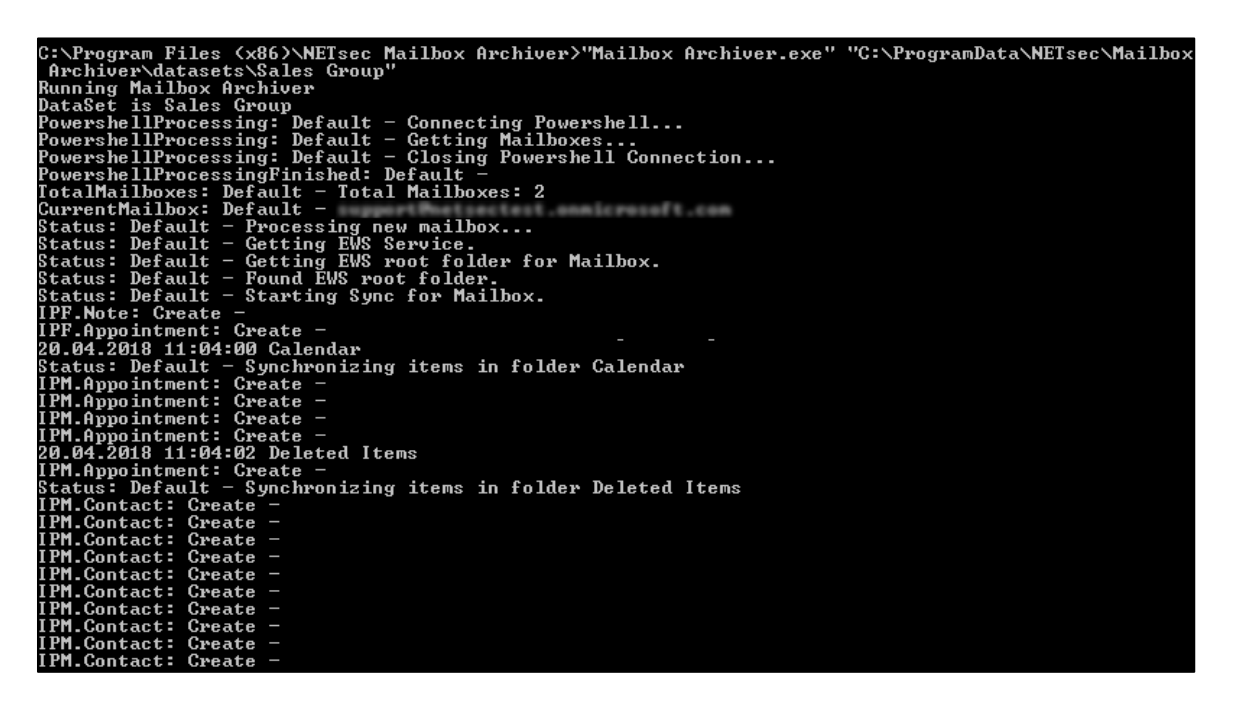

*Figure 19 Console Run*

# <span id="page-21-1"></span>**Limitation**

Here you will find information about limitations, which can occur.

For PowerShell see [https://docs.microsoft.com/en](https://docs.microsoft.com/en-us/powershell/module/microsoft.powershell.core/about/about_remote_troubleshooting?view=powershell-6)[us/powershell/module/microsoft.powershell.core/about/about\\_remote\\_tro](https://docs.microsoft.com/en-us/powershell/module/microsoft.powershell.core/about/about_remote_troubleshooting?view=powershell-6) [ubleshooting?view=powershell-6](https://docs.microsoft.com/en-us/powershell/module/microsoft.powershell.core/about/about_remote_troubleshooting?view=powershell-6)

For Exchange Web Services see [https://msdn.microsoft.com/en](https://msdn.microsoft.com/en-us/library/office/jj945066(v=exchg.150).aspx)[us/library/office/jj945066\(v=exchg.150\).aspx](https://msdn.microsoft.com/en-us/library/office/jj945066(v=exchg.150).aspx)

Mailbox Archiver | Manual Mailbox Archiver | Manual

## <span id="page-22-0"></span>**Troubleshooting and Support**

Mailbox Archivers technical support team would be happy to assist if you have any questions or comments.

Please contact us via e-mail: [support@netsec.de](mailto:support@netsec.de) or by phone: +49 2421 998 78 16

## <span id="page-22-1"></span>**Known Issues**

Here you can find known issues using Mailbox Archiver and how to solve them.

# <span id="page-22-2"></span>MAPI\_E\_NOT\_FOUND

This error in Mailbox Archiver happens if you have multiple MAPI versions installed. If you have installed Microsoft Outlook please uninstall the Standalone MAPI (Microsoft Messaging API and Collaboration Data Objects).

## <span id="page-22-3"></span>Access Denied

This error occurs if you use wrong credentials for PowerShell or have insufficient permissions.

<span id="page-22-4"></span>Could not load file or assembly 'netstandard, Version=2.0.0.0, Culture=neutral, PublicKeyToken=cc7b13ffcd2ddd51' or one of its dependencies. The system cannot find the file specified.

Mailbox Archiver needs the .NET Framework 4.7.1 or later, otherwise you will get errors and Mailbox Archiver does not work.

You can download the Microsoft .NET Framework 4.7.1 here: <https://www.microsoft.com/en-us/download/details.aspx?id=56116>